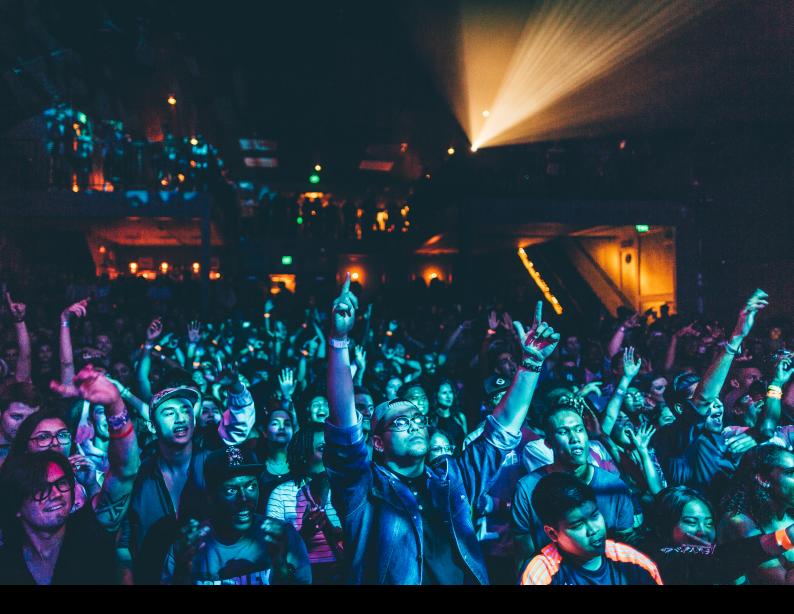

# Pioneer DJ DDJ-FLX10 Quick-Start Guide

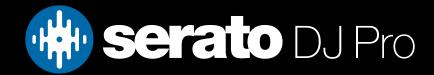

# Setup

### Serato software

The Pioneer DJ DDJ-FLX10 is a "Serato DJ Pro hardware unlocked" device, meaning it works with Serato DJ Pro out of the box.

It is also a "paid upgrade to Serato DVS device", meaning it requires the purchase & activation of a Serato DVS license, in order to be used with Serato DVS functionality.

Please ensure you have the latest version of Serato DJ Pro installed: Click here to download Serato DJ Pro

### Drivers

The Pioneer DJ DDJ-FLX10 is class compliant on macOS, but requires manufacturer specific drivers when used with Windows operating systems.

Regardless of your operating system, download and install the latest version of Serato DJ Pro, then connect your DDJ-FLX10 with a USB cable to your computer, and launch Serato DJ Pro. If using Windows, when prompted, click the **Install Driver** pop-up.

Alternatively, you may download the latest driver directly from Pioneer DJ's website.

### Overview

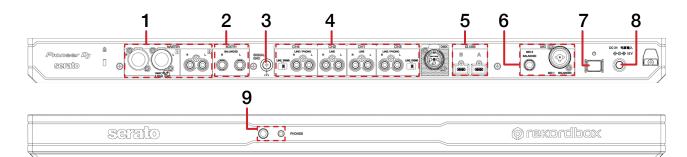

| # | DDJ-FLX10 CONTROL             | FUNCTION                                                                                                    |
|---|-------------------------------|----------------------------------------------------------------------------------------------------|
| 1 | MASTER                        | Main audio output via XLR (1) & RCA (2)                                                                               |
| 2 | BOOTH                         | Connect Booth output via balanced TRS                                                                                 |
| 3 | SIGNAL GND                    | Connect grounding post for turntables                                                                                 |
| 4 | LINE/PHONO<br>CH4/CH2/CH1/CH3 | Connect line level RCA inputs to any channel, or connect phono level RCA inputs & toggle phono/line for channel 3 & 4 |
| 5 | USB                           | Connect USB-C cable to PC A / B                                                                                       |
| 6 | MIC                           | Connect microphone input via balanced TRS (2) or XLR/TRS (1)                                                          |
| 7 | POWER                         | Turn device on & off                                                                                                  |
| 8 | DC IN                         | Connect included power adapter                                                                                        |
| 9 | PHONES                        | Connect headphones via 3.5mm or 6.5mm jack                                                                            |

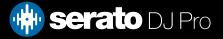

### Overview

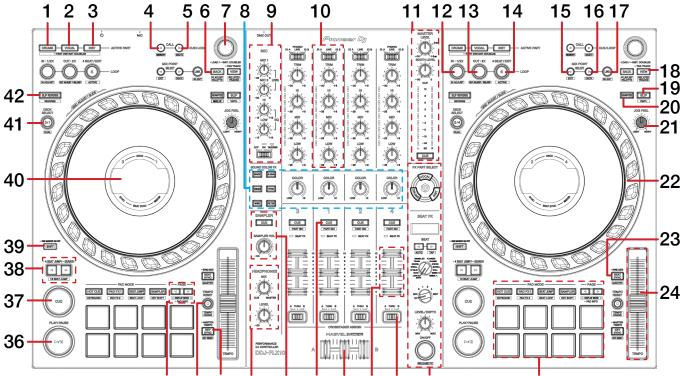

25

#### 35 34 33 32 31 30 29 28 27 26

DDJ-FLX10 CONTROL SHIFT FUNCTION **FUNCTION** Solo Drum Stem or 1 DRUMS Toggle Drums Stem double press to Instant Double Drum Stem to non-active secondary deck layer (1/3 or 2/4) 2 VOCAL Toggle Vocal Stem Solo Vocal Stem or double press to Instant Double Vocal Stem to non-active secondary deck layer (1/3 or 2/4) З INSTRUMENT Solo Melody/Bass Stem or Toggle Melody/Bass Stem double press to Instant Double Melody/Bass Stem to non-active secondary deck layer (1/3 or 2/4) 4 CALL (LEFT) Loop Slot Select Previous Toggle Loop Slot Lock 5 CALL (RIGHT) Loop Slot Select Next Loop Slot Delete 6 BACK Navigate Back through library Add selected track to Prepare crate 7 BROWSE Turn to scroll library. Press in to load selected track to deck. Double Fast Library scroll press to Instant Double selected track 8 SOUND COLOR FX Press a Sound Color FX toggle, then turn the \_ (SECTION) respective channel's Color FX Filter knob left or right to apply the effect. 9 MIC (SECTION) Adjust MIC 1 & 2 level, and adjust their Hi and Low EQ, or toggle microphone between off/on/talkover 10 CHANNEL (SECTION) Adjust input selector between line, phono (channel 3 & 4 only), and -USB A or B, and adjust trim and EQ (Hi, Mid, Low). 11 MASTER (SECTION) Adjust master & booth level, monitor master channel, and toggle \_ master channel CUE for headphone monitoring

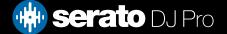

# Overview

| #  | DDJ-FLX10<br>CONTROL            | FUNCTION                                                                                                    | SHIFT<br>FUNCTION                                                                                       |
|----|---------------------------------|----------------------------------------------------------------------------------------------------|----------------------------------------------------------------------------------------------------|
| 12 | IN                              | Set Loop In point, or Halve Active Loop                                                                                     | Edit Loop In point                                                                                      |
| 13 | OUT                             | Set Loop Out point, or Double Active Loop                                                                                   | Reloop, or Edit Loop Out point                                                                          |
| 14 | 4 BEAT / EXIT                   | Press to toggle 4 Beat Autoloop on/off, or Exit Active Loop                                                                 | Toggle Active Loop                                                                                      |
| 15 | MIX POINT SELECT (LEFT)         | Key Shift Down                                                                                                    | -                                                                                                    |
| 16 | MIX POINT SELECT (RIGHT)        | Key Shift Up                                                                                                    | -                                                                                                    |
| 17 | LINK                            | Key Lock on/off                                                                                                    | -                                                                                                    |
| 18 | VIEW                            | Cycle View mode                                                                                                    | Cycle between Files/Browse/Pre-<br>pare/History panels                                                  |
| 19 | SLIP                            | Toggle Slip                                                                                                    | Toggle between vinyl & jog platter<br>mode                                                              |
| 20 | QUANTIZE                        | Toggle Quantize                                                                                                    | Tap BPM                                                                                                 |
| 21 | JOG FEEL                        | Adjust jog wheel resistance between light & heavy                                                                           | -                                                                                                    |
| 22 | JOG WHEEL                       | Turn jog to bend pitch, or control waveform within Serato DJ in vinyl mode                                                  | Fast track waveform scroll                                                                              |
| 23 | BEAT SYNC                       | Press to turn SYNC on                                                                                                    | Disable SYNC                                                                                            |
| 24 | TEMPO SLIDER                    | Adjust tempo/pitch                                                                                                    | Ignore tempo/pitch adjustment                                                                           |
| 25 | PERFORMANCE PADS (SEC-<br>TION) | SEE PERFORMANCE PADS FOR MORE INFORMATION                                                                                   | -                                                                                                    |
| 26 | BEAT FX (SECTION)               | SEE BEAT-FX SECTION FOR MORE INFORMATION                                                                                    | -                                                                                                    |
| 27 | CROSSFADER ASSIGN               | Assign each channel to crossfader side A, B, or THRU                                                                        | -                                                                                                    |
| 28 | CHANNEL FADER                   | Adjust channel volume (per channel)                                                                                         | Channel fader start<br>(per channel)                                                                    |
| 29 | CROSSFADER                      | Crossfade audio between channel 1-2                                                                                         | Crossfader start                                                                                        |
| 30 | CHANNEL CUE                     | Toggle channel cue for monitoring                                                                                           | Toggle EQ controls<br>per channel, to isolate Stems (Hi =<br>Vocals, Mid = Melody/Bass, Low =<br>Drums) |
| 31 | SAMPLER (SECTION)               | Toggle Sampler cue for monitoring, or adjust Sampler volume                                                                 | -                                                                                                    |
| 32 | HEADPHONES<br>(SECTION)         | Adjust headphone level, and adjust headphone cue/master mix                                                                 | -                                                                                                    |
| 33 | KEY SYNC                        | Toggle Key Sync                                                                                                    | Key Reset                                                                                               |
| 34 | TEMPO RESET                     | Reset Tempo to 0%                                                                                                    | Toggle Tempo range values                                                                               |
| 35 | PAGE (LEFT & RIGHT)             | Parameter 1 (left & right)                                                                                                  | Parameter 2 (left & right) or long<br>press to cycle Jog Wheel Platter<br>Display mode                  |
| 36 | PLAY / PAUSE                    | Toggles Play / Pause on selected deck                                                                                       | Stutter play                                                                                            |
| 37 | CUE                             | Cues from temp cue point/Set temp cue point                                                                                 | Load previous track                                                                                     |
| 38 | 4 BEAT JUMP<br>(LEFT & RIGHT)   | Press Left or Right to Beat Jump by 4 Beats backwards or for-<br>wards. Long press to rewind and fast forward playing track | Press Left or Right to Beat Jump by<br>16 Beats backwards or forwards                                   |
| 39 | SHIFT                           | Shift modifier, which can be held while using another control for sec-<br>ondary SHIFT function                             | -                                                                                                    |
| 40 | JOG WHEEL DISPLAY               | Display virtual deck, waveform, artwork, or DJ logo<br>information                                                          | -                                                                                                    |
| 41 | DECK SELECT                     | Change Active Deck layer                                                                                                    | Enter Dual Deck mode to control secondary Deck layer simultaneously                                     |
| 42 | SLIP REVERSE                    | Toggle Censor                                                                                                    | Toggle Reverse playback                                                                                 |

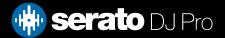

# Performance Pads

The Pioneer DJ DDJ-FLX10 comes with 8 performance pads, that can be used across 9 different performance pad modes.

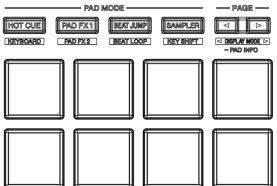

The first 4 modes can be triggered by pressing the performance pad mode button of the same name once, and consist of:

**HOT CUE mode:** Pads 1-8 trigger Serato DJ Pro Cue points, and if no Cue point is present on that slot/pad, pressing that pad will set a Cue point. Holding down the **SHIFT** button while pressing a populated pad will delete the Cue point from the respective pad/slot. **Page Left & Right** controls trigger Flip Record and Flip Start, while holding **SHIFT** and pressing them triggers Flip Loop and toggles the Flip on/off. Serato Flip is required for this functionality.

**PAD FX 1 mode:** Pad FX 1 mode allows the user to trigger quick and powerful preconfigured FX in an intuitive manner. Pads 1-4 can be pressed and held to apply FX, whereas pressing pads 5-8 toggle FX that are applied until the pad is pressed again (toggle). Pads 1-4 consist of: Echo, Flanger, Reverb & Repeater, while pads 5-8 consist of: Echo Out, Backspin, Braker & Rollout.

**BEAT JUMP mode:** Press pads 1 and 4 perform Beat Jump left & right respectively, while pads 2 & 3 halve and double the Beat Jump size. Pad 5 loads the previous track, pad 6 & 7 perform rewind or fast forward transport functions, and pad 8 censors the playing track. Holding **SHIFT** while pressing pad 8 toggles reverse playback. **SAMPLER mode:** Press pads 1-8 in this mode to trigger samples loaded into the Serato DJ Pro Sampler. Holding **SHIFT** while pressing a Pad will stop a currently playing Sampler slot, or load a new sample to the Sampler slot if empty. **Page Left & Right** controls cycle through Sampler Banks, while holding **SHIFT** and pressing them cycles Sampler Output.

The second 4 modes are as follows:

**PITCH PLAY mode**: Press the **HOT CUE** mode button while holding **SHIFT** to enter **Pitch Play** mode. In this mode, pads 1-8 play Cue points over variable pitch ranges. See the 'Pitch Play' section for more information.

**NOTE**: Pitch Play mode requires that the Serato Pitch 'n' Time DJ expansion pack is activated & enabled. **LOOP ROLL mode:** Press the **PAD FX1** mode button while holding **SHIFT** to enter **Loop Roll** mode. Holding Pads 1-8 activate a loop roll of varying sizes. Release the pad to exit the Loop Roll. **Page Left & Right** halves and doubles Loop Roll size.

AUTO LOOP mode: Press the BEAT JUMP mode button while holding SHIFT to enter Auto Loop mode. In this mode pads 1-8 trigger an Autoloop of varying sizes. Press the same pad for a second time to exit an Auto Loop. Page Left & Right controls decrease and increase Loop size, while holding SHIFT and pressing them performs Loop Move left & right.

**KEY SHIFT mode**: Press the **SAMPLER** mode button while holding **SHIFT** to enter **Key Shift** mode. In this mode, pads 1-8 shifts the key of the playing track over variable pitch ranges. See the 'Key Shift' section for more information. **NOTE**: Key Shift mode requires that the Serato Pitch 'n' Time DJ expansion pack is activated & enabled.

**SAVED FLIP mode**: Finally, holding the **HOT CUE** mode button, enters **Saved Flip** mode. Trigger stored Flips with Pads 1-8, or toggle a triggered Flip on/off with the same Pad.

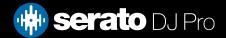

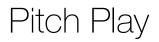

Holding **SHIFT** and pressing the **HOT CUE** performance pad mode button on the Pioneer DJ DDJ-FLX10 will enable Pitch Play mode. In this mode you can play Cue Points over variable pitch ranges.

There are 3 key ranges to choose from, and the following tables show the pitched key ranges (in Semitones) while using the 8 performance pads in Pitch Play mode.

The root key pad (0) is always lit white, which will play the cue point at it's regular pitch. Use the **Page Left & Right** buttons to move the Key Range up or down.

In Pitch Play mode, pressing a pad will pitch the currently selected cue point up or down the following ranges:

Up Range: (Up 7 Semitones)

| +4 | +5 | +6 | +7 |
|----|----|----|----|
| 0  | +1 | +2 | +3 |

Middle Range: (Up 3/Down 4 Semitones)

| 0  | +1 | +2 | +3 |
|----|----|----|----|
| -4 | -3 | -2 | -1 |

Down Range: (Down 7 Semitones)

| -3 | -2 | -1 | 0  |
|----|----|----|----|
| -7 | -6 | -5 | -4 |

When Pitch Play mode is first enabled, the middle range is selected. If a new track is loaded, Pitch Play mode will default back to the middle range. The range is remembered if another pad mode is selected, then the user switches back to Pitch Play mode.

Pitch Play can only pitch one Cue point at a time. To change the selected Cue, hold the **SHIFT** button and press a performance pad where the cue point you want to select would be (as shown in the HOT CUE performance pad mode). While holding **SHIFT**, press the corosponding performance pad for:

| Cue 1 | Cue 2 | Cue 3 | Cue 4 |
|-------|-------|-------|-------|
| Cue 5 | Cue 6 | Cue 7 | Cue 8 |

The selected cue point defaults to Cue Point 1 on track load, even if instant doubled. If a pad with no cue point is selected, then a new cue point will be created. Deleting a cue point however, is not possible in Pitch Play mode.

**NOTE**: Pitch Play mode is available once the Pitch 'n Time DJ Expansion Pack has been activated in the Expansions window, under the My Account drop-down. Make sure "Enable Pitch 'n Time DJ" is then checked in the Expansion Pack tab of the SETUP screen.

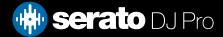

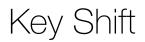

Holding **SHIFT** and pressing the **SAMPLER** performance pad mode button on the Pioneer DJ DDJ-FLX10 will enable Key Shift mode. In this mode you can shift the key of the playing track over variable pitch ranges. There are 3 key ranges to choose from, and the following tables show the pitched key ranges (in Semitones) while using the 8 performance pads in Key Shift mode.

The root key pad (0) is always lit, which will play the corresponding track at it's regular pitch. Use the **Page** Left & Right buttons to move the Key Range up or down.

In Key Shift mode, pressing a pad will pitch the currently playing track up or down as per the the following ranges:

Up Range: (Up 7 Semitones)

| +4 | +5 | +6 | +7 |
|----|----|----|----|
| 0  | +1 | +2 | +3 |

Middle Range: (Up 3/Down 4 Semitones

| 0  | +1 | +2 | +3 |
|----|----|----|----|
| -4 | -3 | -2 | -1 |

Down Range: (Down 7 Semitones)

| -3 | -2 | -1 | 0  |  |
|----|----|----|----|--|
| -7 | -6 | -5 | -4 |  |

When Key Shift mode is first enabled, the middle range is selected. If a new track is loaded, Key Shift mode will default to the middle range. Range is remembered if you navigate to another pad mode, then back to Key Shift mode.

To sync or reset the key of the playing track, or adjust the pitch range, hold the **SHIFT** button and press a performance pad as outlined in the table below:

| Pad 1<br>Key Sync | Pad 2<br>Kev Reset | Pad 3      | Pad 4    |
|-------------------|--------------------|------------|----------|
| Pad 5             | Pad 6              | Pad 7      | Pad 8    |
| -                 | -                  | Range down | Range up |

**NOTE**: Key Shift mode is available once the Pitch 'n Time DJ Expansion Pack has been activated in the Expansions window, under the My Account drop-down. Make sure "Enable Pitch 'n Time DJ" is then checked in the Expansion Pack tab of the SETUP screen.

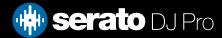

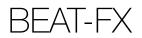

| DDJ-FLX10                 | Function                                                                          | SHIFT function                                                                                  | FX PART SELECT                                        |
|---------------------------|-----------------------------------------------------------------------------------|-------------------------------------------------------------------------------------------------|-------------------------------------------------------|
| Control                   | Гинсцон                                                                           | Shir Fidhelion                                                                                  | NOCAL                                                 |
| FX PART SELECT            | Press to apply Beat FX to Vocal,<br>Drums or Instrument (Melody & Bass)<br>Stem   | -                                                                                               |                                                       |
| BEAT FX DISPLAY           | See Beat FX type, beat value, BPM,<br>and Channel assign information              | -                                                                                               | BEAT FX                                               |
| BEAT < >                  | Press left or right to adjust Beat FX timing                                      | Press left to set automatic<br>BPM value.<br>Press right repeatedly to<br>Tap Beat FX BPM value | BEAT                                                  |
| BEAT FX TYPE              | Select Beat FX type to be applied, by turning knob                                | -                                                                                               | AUTO TAP<br>BNGMAJET FLANGER<br>TRANS PHASER<br>REVER |
| BEAT FX<br>CHANNEL ASSIGN | Choose channel assign for Beat FX,<br>between Sampler, Mic, 1/2/3/4, or<br>Master | -                                                                                               | NT DE AT<br>ECHO<br>LOW CUT<br>ECHO<br>1 2            |
| LEVEL / DEPTH             | Turn to adjust level/depth of Beat FX applied                                     | -                                                                                               | MIC SP MST                                            |
| ON / OFF                  | Turn Beat FX on/off                                                               | -                                                                                               | LEVEL/DEPTH                                           |

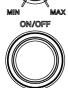

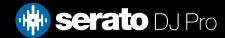

# Beat Jump

To activate Beat Jump, open the Setup screen and under the DJ preferences tab turn on "Show Beat Jump Controls".

#### Show Beat Jump Controls

When you close the Setup screen you will see Beat Jump controls underneath the existing Auto Loop values on each deck. Checking this box will turn on Beat Jump features in the deck area and let you control Beat Jump from on your supported Serato DJ Pro hardware.

#### < 2 4 8 16 > + · · · >

When the Beat Jump option is enabled, perfomance pad modes AUTO LOOP or ROLL mode (where applicable) will use the bottom row of 4 pads (pads 5-8) as Beat Jump controls. This is designed to mirror the change in deck Auto Loop area (from 8 Auto Loop sizes to 4 Auto Loop sizes + Beat Jump controls).

### MIDI

The MIDI feature in Serato DJ Pro provides the ability to remap Serato DJ Pro software functions to your primary Serato controller, interface or mixer. You can also assign controls to a secondary MIDI controller to further enhance your performance.

#### For more information on MIDI mapping with Serato DJ Pro click here

To remap your supported Serato device, open the SETUP screen and click the MIDI tab. If your Serato device supports hardware remapping, it will show up in the MIDI Devices list at the top.

Select your connected device from the MIDI Devices list and make sure the "Allow Serato Hardware Remapping" option is checked.

🖌 Allow Serato Hardware Remapping

Once checked, the MIDI assign button at the top of the screen will become available for you to start remapping.

You can save, edit or delete MIDI presets in the MIDI tab of the SETUP screen. Clicking 'Restore Defaults' will erase any custom mappings for all connected devices and revert their functions back to default.

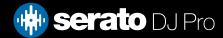

# DVS

The DDJ-FLX10 is 'paid upgrade to Serato DVS hardware' device, meaning it requires activation of a Serato DVS license to allow you to use turntables, media players or CD players to control Serato DJ Pro using NoiseMap<sup>™</sup> Control Tone. DVS is available on all 4 inputs, however turntables via phono-level input are available on inputs 3 & 4.

**NOTE**: Serato DVS is available once the Serato DVS expansion pack has been activated in the Expansions window, under the My Account drop-down. Make sure Vinyl / CDJ Control is then checked in the Expansion Packs tab of the Setup screen.

You can find out more and purchase DVS, by visiting our website here.

# Help

### Show Tooltips

Click on the Help vertice button in the upper right-hand corner of Serato DJ Pro, then Show tooltips to enable tooltips. Tool tips provide a handy way to learn the various features of Serato DJ Pro. Move the mouse over a section of the screen to bring up a context sensitive tool tip.

### Watch Tutorials

Click on the Holp - button in the upper right-hand corner of Serato DJ Pro, then Watch tutorials to launch your default internet browser and watch tutorials, to help you get familiar with Serato DJ Pro.

### Get Support

Click on the Help button in the upper right-hand corner of Serato DJ Pro, then Get support to launch your default internet browser and navigate to the Serato DJ Pro knowledge base, where you can find helpful articles and guides on Serato DJ Pro. Alternatively, type in the Search help Go box, with keywords, to search the Serato DJ Pro knowledge base for specific, related topics.

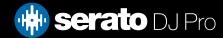